# **如何設定 網路TCP/IP**

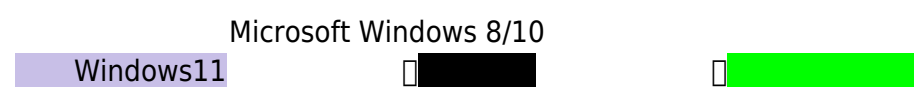

## **Step1**

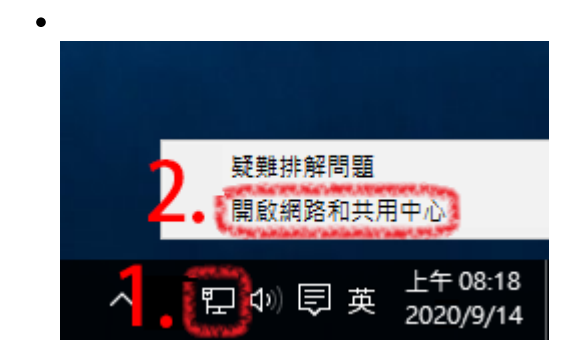

# **Step2**

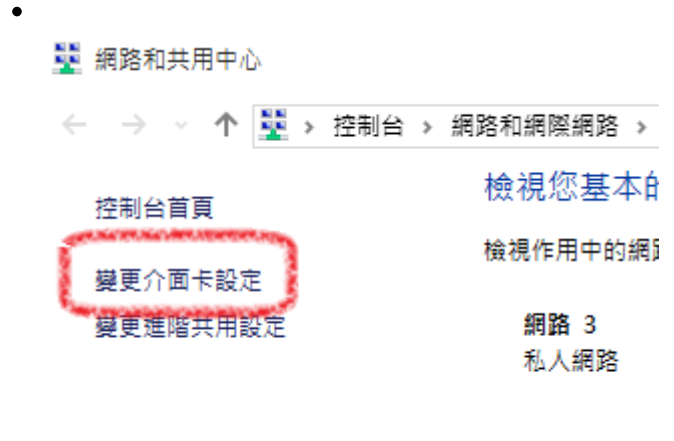

變更網路設定 一

## **Step3**

- 
- $\overline{C}$ : denote the contract of  $\overline{C}$  and  $\overline{C}$  and  $\overline{C}$  and  $\overline{C}$  and  $\overline{C}$  and  $\overline{C}$  and  $\overline{C}$  and  $\overline{C}$  and  $\overline{C}$  and  $\overline{C}$  and  $\overline{C}$  and  $\overline{C}$  and  $\overline{C}$  and  $\overline{C}$  and  $\overline{C$

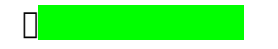

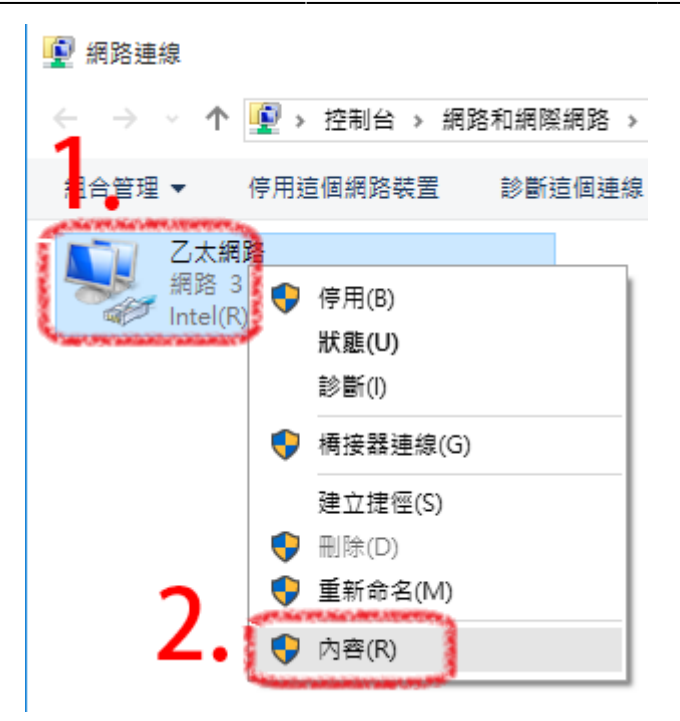

## **Step4**

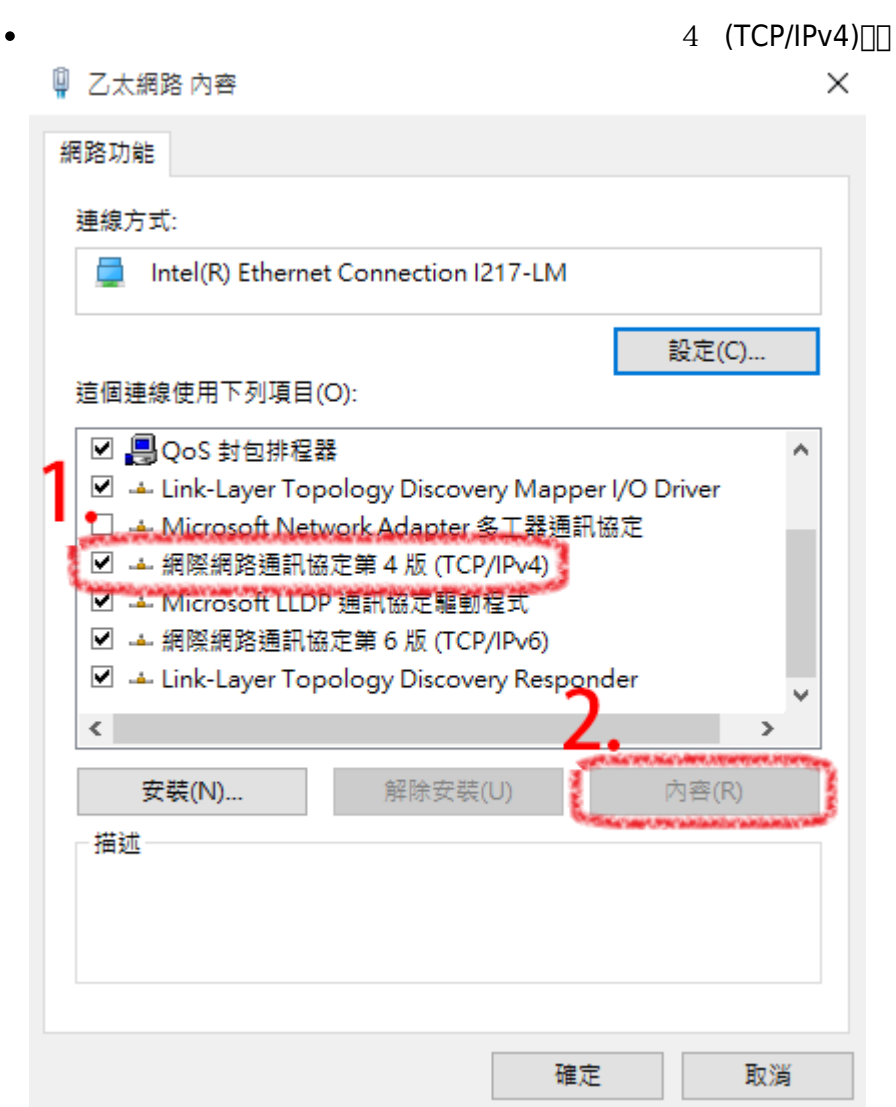

## **Step5**

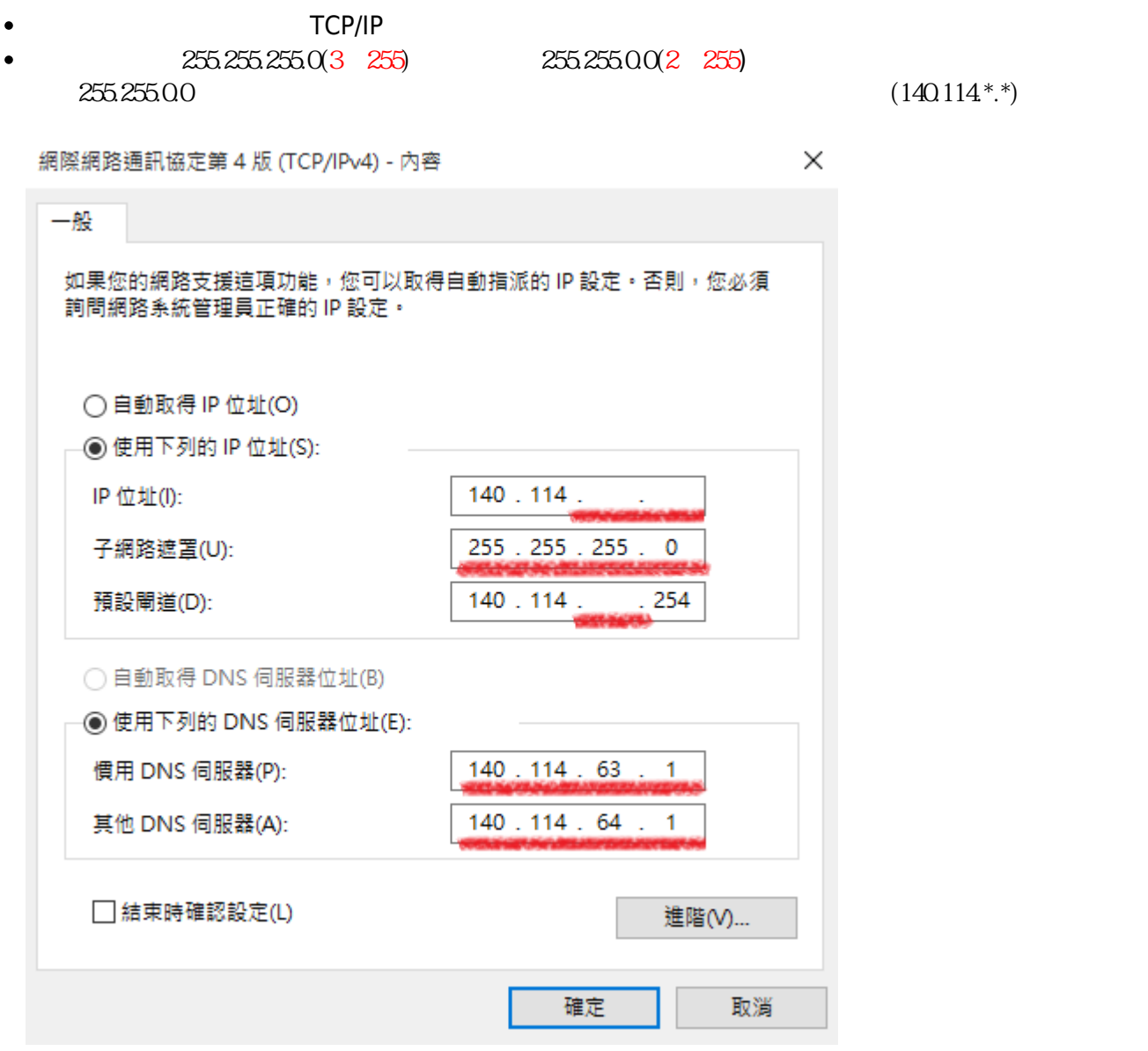

### **Step6**

 $\bullet$  TCP/IP

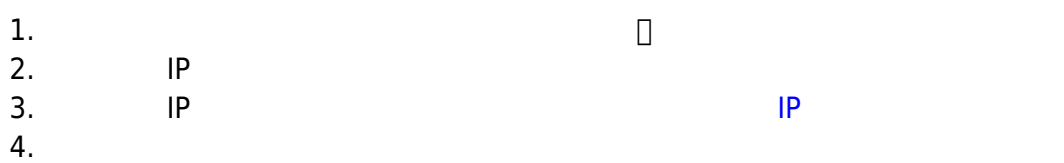

#### 服務信箱:dorms@cc.nthu.edu.tw

 $31178 \hspace{24pt} \longrightarrow \hspace{24pt}$ 服務時間:週一至週五 08:30-12:00 13:30-17:00

#### From: <https://net.nthu.edu.tw/netsys/>-

Permanent link: **[https://net.nthu.edu.tw/netsys/faq:domitory\\_network\\_config\\_win10](https://net.nthu.edu.tw/netsys/faq:domitory_network_config_win10)**

Last update: **2024/08/27 11:12**

 $\pmb{\times}$